# LOWRANCE HDS Carbon 快速入门指南

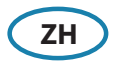

概述 LOWRANGE **2 3 4 5**  $\mathbf{I}$  $\frac{8}{10}$  9  $1 - \frac{1}{\| \cdot \|_1}$   $6 - \frac{1}{7 - \frac{1}{\sqrt{2}} \cdot \frac{1}{\| \cdot \|_1} \cdot 10}$ **6 7 11 12**

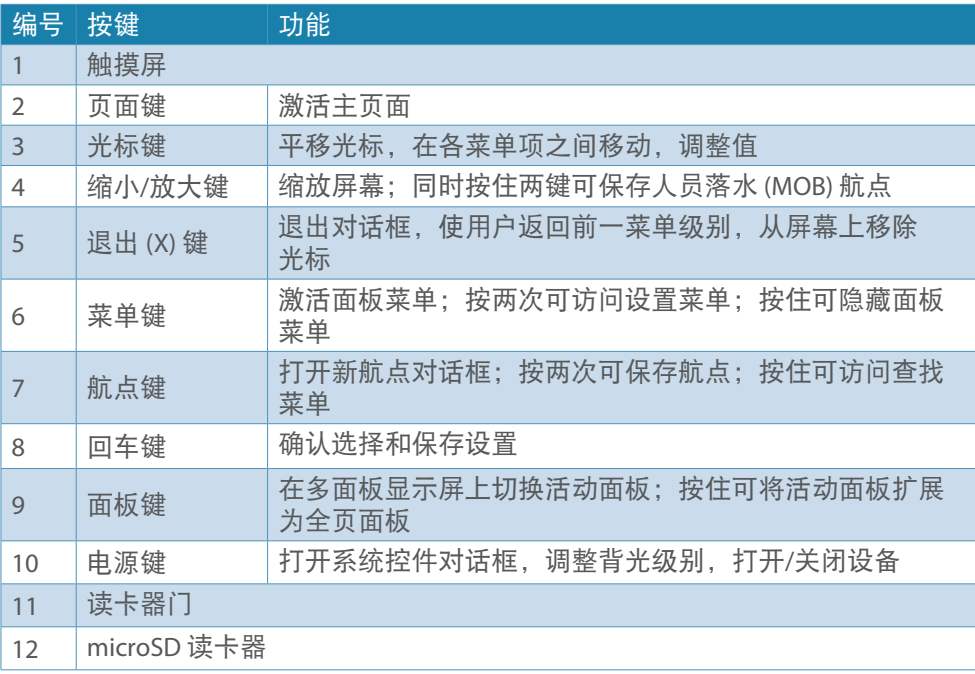

988-11257-001 ZH 7/7

# 电源键

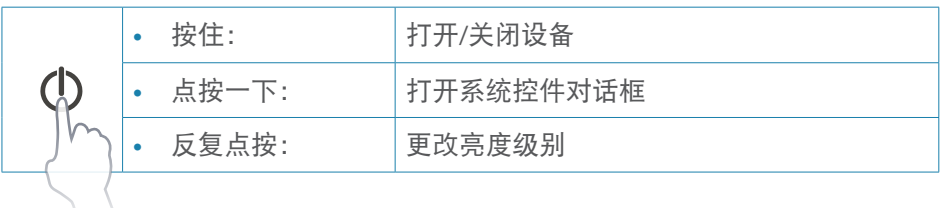

# 系统控件对话框

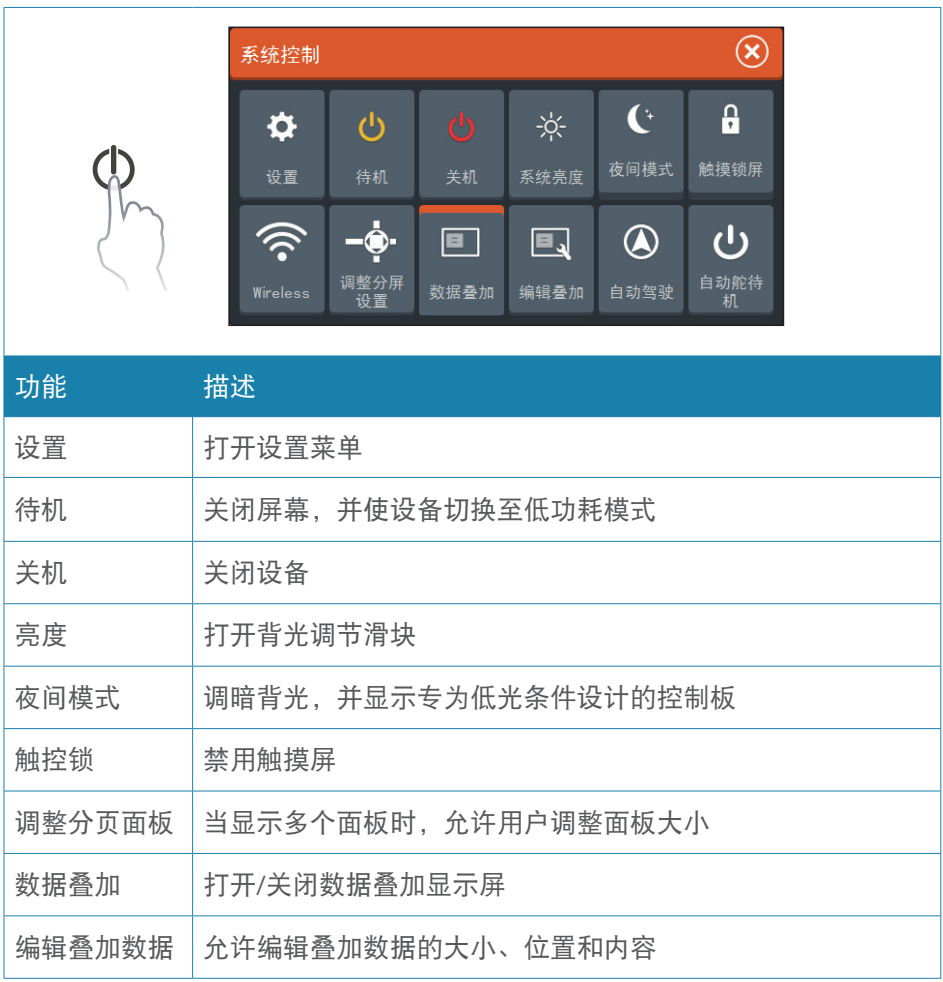

### **2 | HDS Carbon |** 快速入门指南 **- ZH**

## 主页面

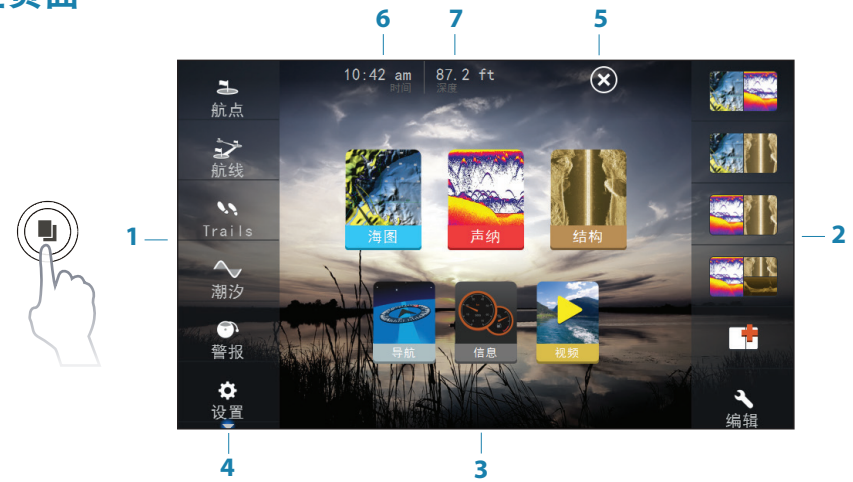

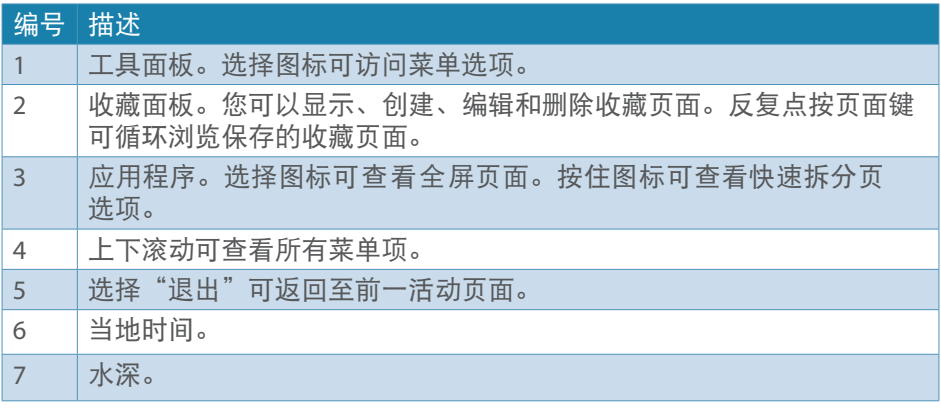

#### 设备配置

首次启动设备或恢复默认设置后,配置对话框将会出 现。

选择配置此设备可使用配置向导来配置设备和其他 网络设备。选择关闭可手动配置设置。

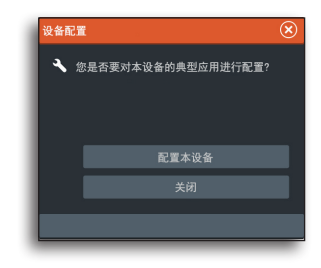

## 选择页面

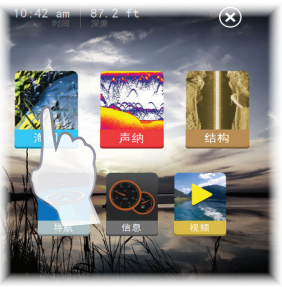

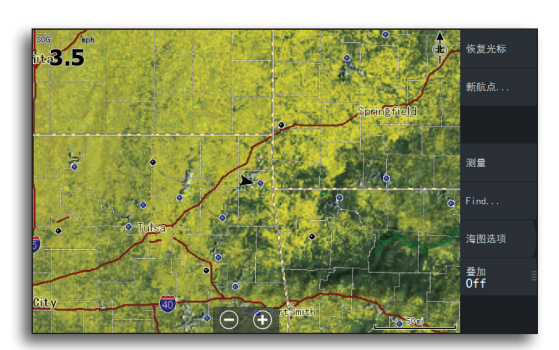

点按页面图标

## 访问快速拆屏页面(快速拆分页)

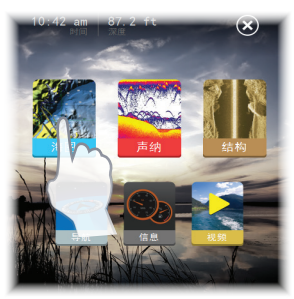

按住页面图标

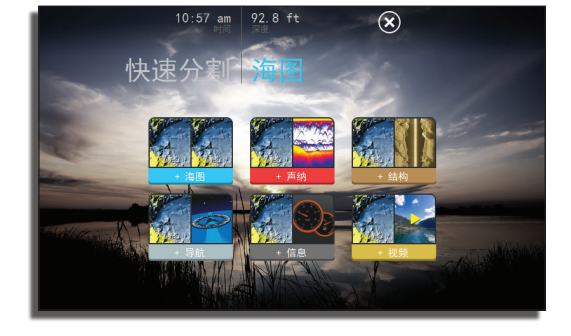

## 自定义收藏页面

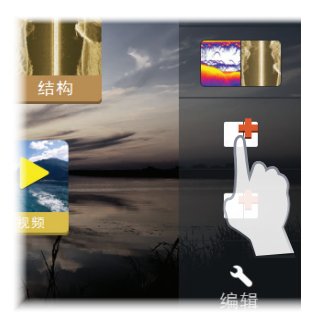

 $\circledR$ 面编辑器 从左侧拖动画面到页面布局预览区域 u 没有添加面板 自动的

提供多种面板配置:

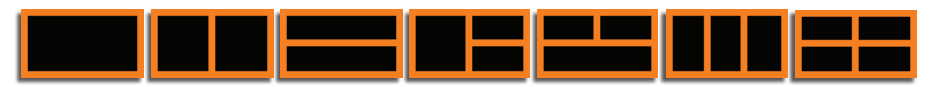

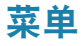

隐藏页面菜单

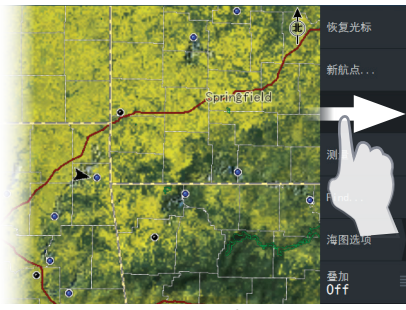

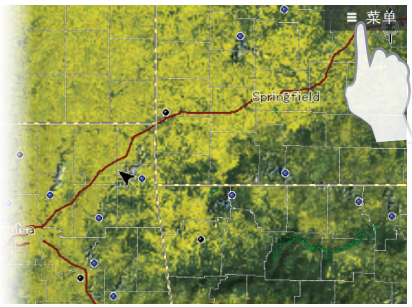

要隐藏页面菜单,请将其向右拖动 恢复页面菜单

→ 注意: 您也可以按住菜单键三秒, 以隐藏页面菜单。按菜单键即可恢复菜 单。

#### 设置菜单

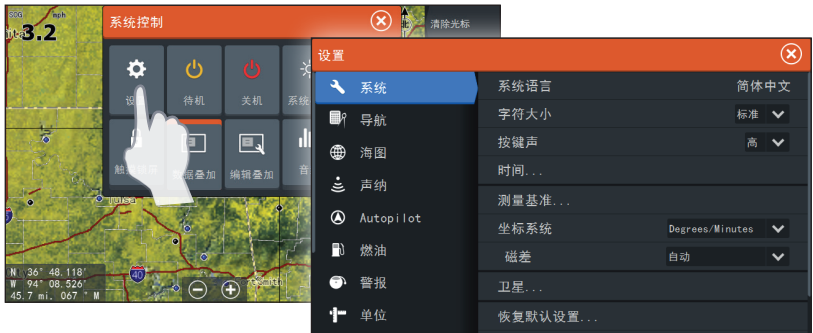

## 数据叠加

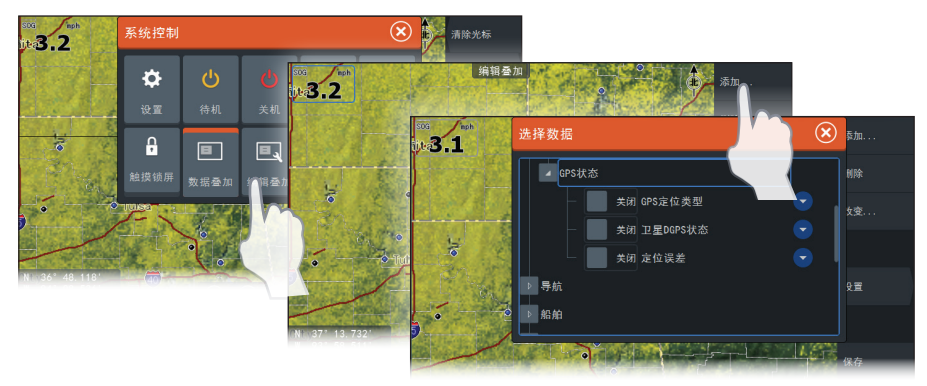

## 保存人员落水 **(MOB)** 航点

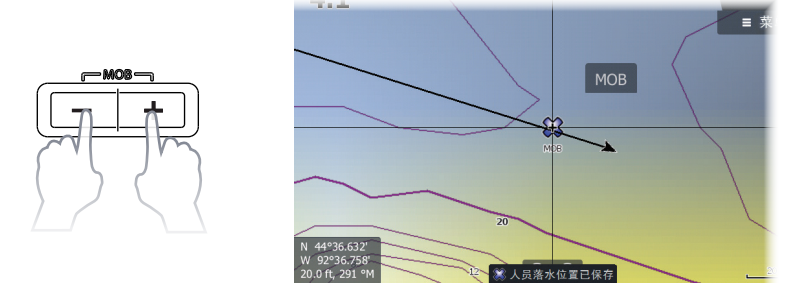

### 使用光标

点按屏幕或光标键可激活光标。以任意方向拖动手指可平移屏幕。选择清除光标 或按退出键可将光标从页面中移除。

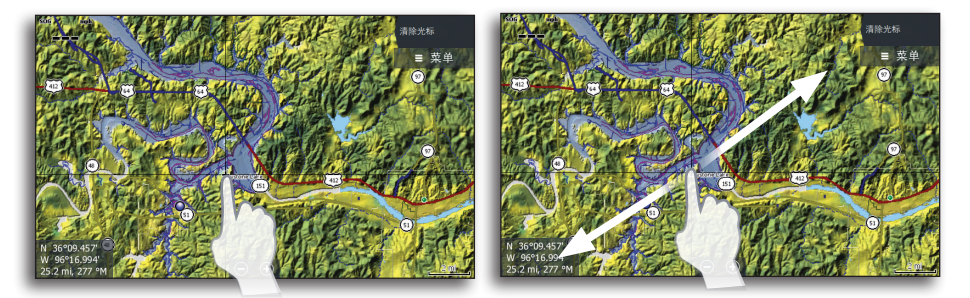

### 多触点缩放

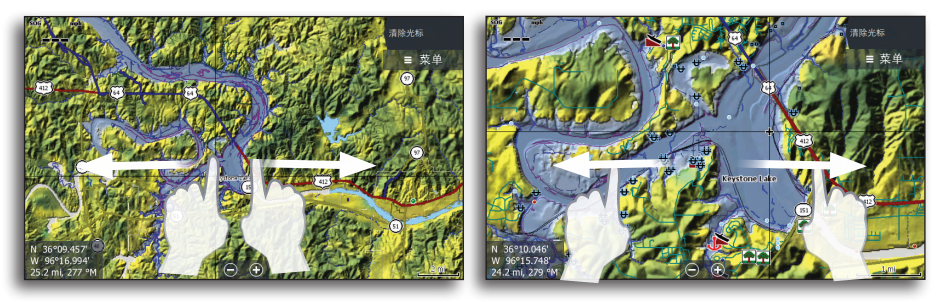

### 光标辅助模式

用手指按住屏幕可使光标切换至光标辅助模式。此时选择工具将会出现在手指上 方。将选择工具拖至所需项目上。

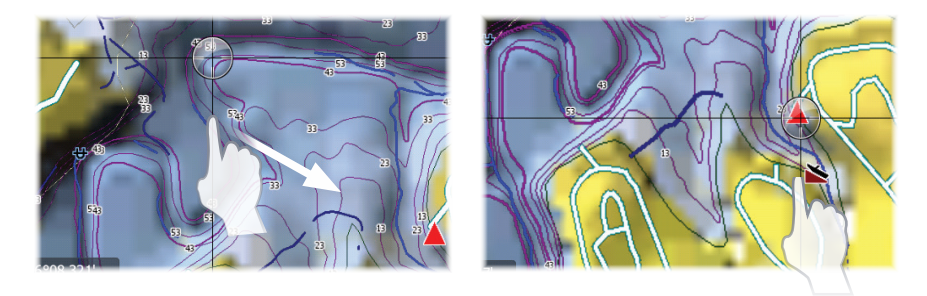

#### 创建航点

当光标激活时,航点会定位于光标处。如果光标未激活,则航点会定位于当前位 置。

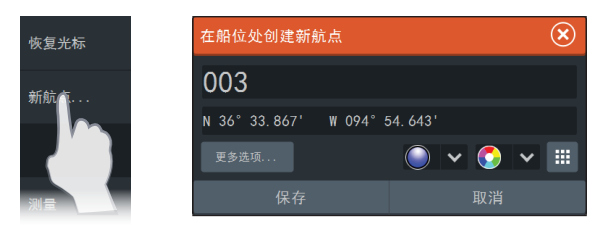

**→ 注意:** 按专用航点键两次可快速保存航点。

## 声纳

#### 调整声纳设置

通过垂直拖动滑动条来调整灵敏度和色标线。点按声纳菜单上的**灵敏度**或**色标线**可 使用滑动条。

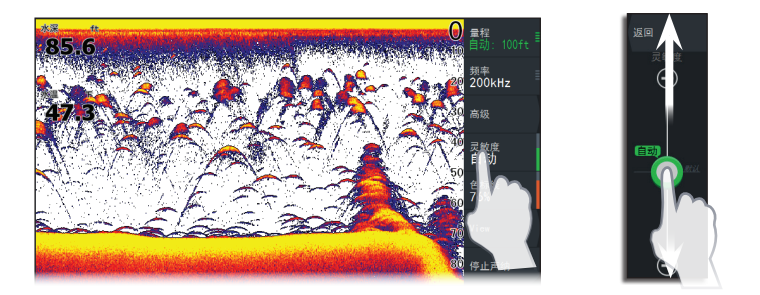

#### 捕鱼模式

包含专为特定捕鱼条件设计的声纳设置预设程序包。

→ 注意: 在不到 60 英尺的水域捕鱼时, 请使用淡水捕鱼模式。

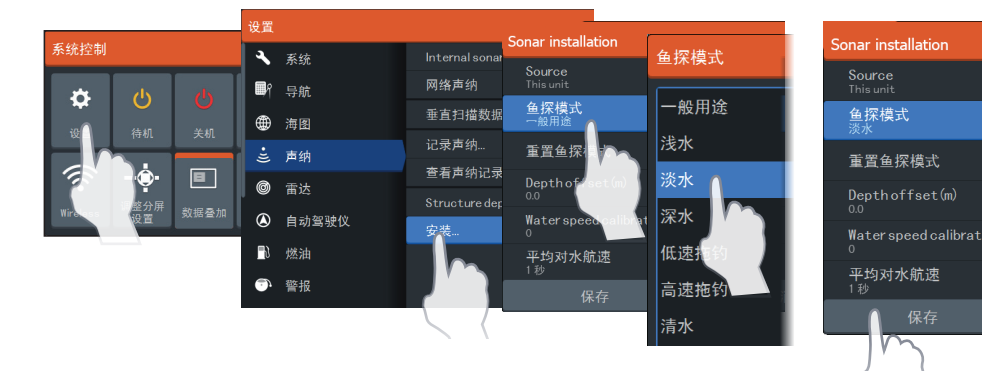

#### 查看声纳历史记录

在屏幕上方或屏幕顶部的历史记录预览条上方水平拖动手指, 即可查看声纳历史记录。

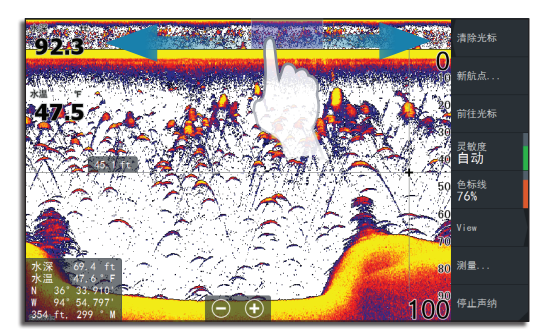

#### 选择声纳频率

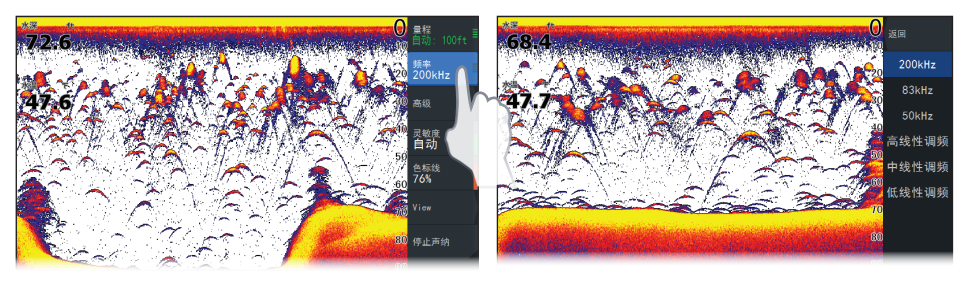

- → 注意: 从结构页面的频率菜单中选择 StructureScan® 频率 (800 千赫和 455 千赫)。
- **8 | HDS Carbon |** 快速入门指南 **ZH**